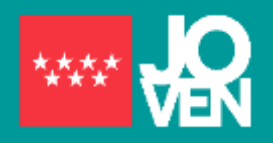

 **Actualización: julio 2021**

# **Explicación Gráfica para inscribirse en garantía juvenil**

La inscripción es sencilla, cómoda y todo el trámite debe realizarse de manera telemática. Primero tendrás que activar una cuenta en la plataforma de garantía juvenil y posteriormente solicitar al Ministerio de Trabajo y Economía Social tu inscripción como beneficiario/a en el Fichero Nacional de Garantía Juvenil. Para ello, será imprescindible tener el **DNI o NIE** (usuario) y disponer de una **cuenta de correo electrónico activa** y **teléfono móvil**. La cuenta se puede activar por diferentes vías: Usuario /contraseña, firma electrónica o sistema cl@ve.

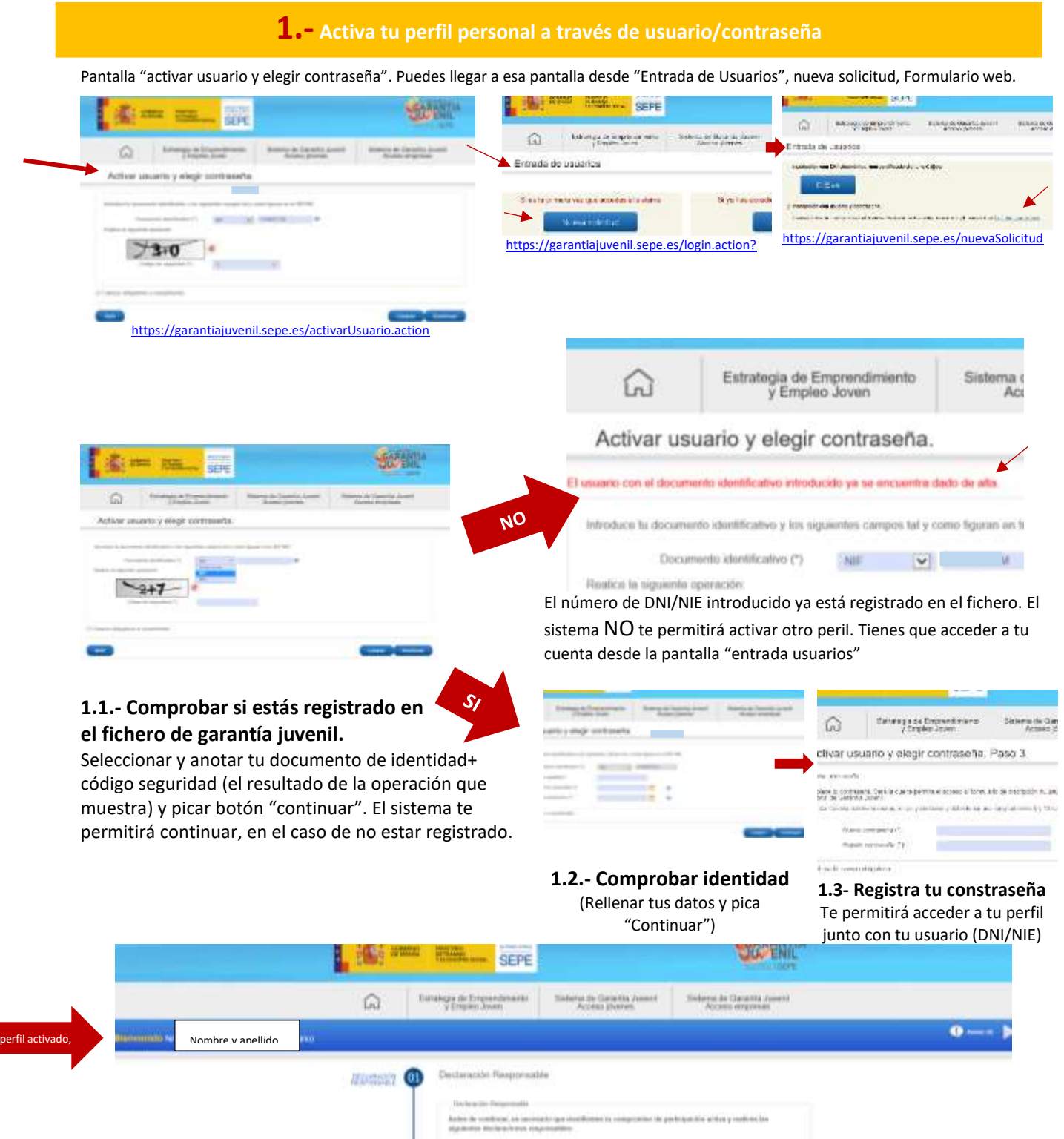

**1.4.- Tu perfil ya está activado,** el sistema te dá la bienvenida. De manera simultanea se descarga un formulario electrónico que tendrás que rellenar y firmar para solicitar ser beneficiario de Garantía Juvenil al Ministerio de Trabajo y Economía Social

## **2.- Presentar la solicitud de inscripción como beneficiario/a en el Fichero Nacional de Garantía Juvenil**

**Rellenar la solicitud de inscripción como beneficiario/a,** a traves del formulario electrónico que se ha descargado, de manera simultánea, al activar tu perfil. Ten en cuenta que cada uno de los apartado se iran abriendo para que completes tus datos, los apartados 1,2,3 y 6 son obligatorios. En el apartado 3 "Formación" el dato obligatorio es tu nivel de estudios. Los datos quedarán registrado al picar el botón siguiente/continuar. Es **importante** que no salgas de tu permil sin que el sistema haya grabado tu número de telefono y dirección de correo electrónico, en el apartdo número 2 "Datos Personales para que recuperar contraseña de manera eletrónica.

**2.1.-Formulario para cumplimentar**. Importante anotar tu número de telefono y dirección de correo eletrónico en el apartado 2 "Datos Personales", pica el botón "siguiente", el sistema guardará tus datos

,

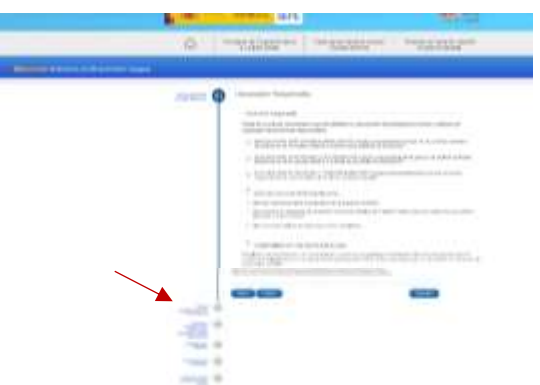

**2.2- confirmar solicitud.** Cumplimentado el apartado 6 de protección de datos pica el botón **"confirmar"** para revisar y firmar el documento.

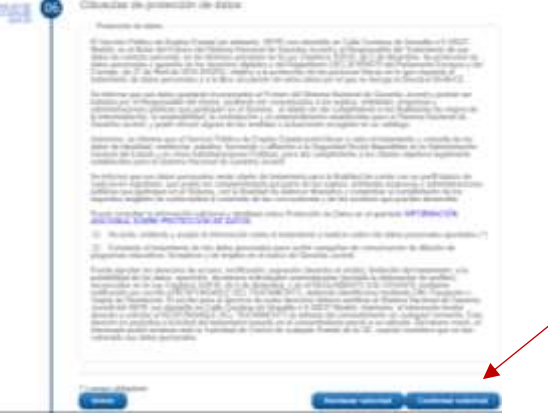

**2.3.- firmar la solicitud.** Revisada la solicitud introduce el "código firma" que recibirás por SMS al móvil en el rectángulo situado en la parte inferior. Estás firmando con un SMS, pica ésa opción.

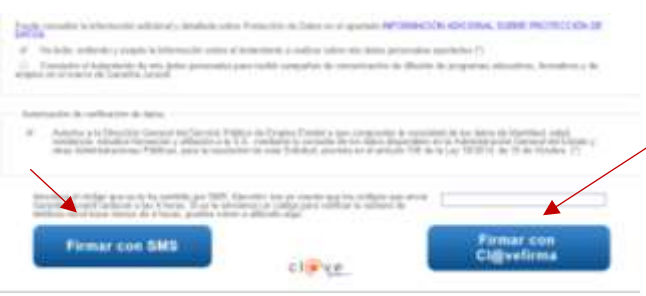

**2.4.-Solicitud aceptada**, has finaliado el proceso. Pica el botón volver a la pagina de inicio de tu perfil para acceder a la bandeja/buzón de notificaciones y comprobar que el acuse de recibo en pdf se ha generado. Tambien puedes directametne abrir la bandeja de notificaciones

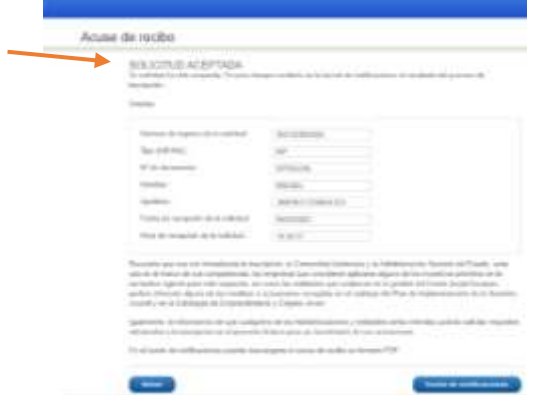

**2.5.- Pagina de inicio** de tu perfil y tu **estado** "Solicitud pendiente de Tramitación" en el fichero nacional de garantía juvenil una vez presentada tu solicitud

**6**.- En la **Bandeja/buzón de notificaciones** de tu perfil encontrarás el acuse de recibo, en pdf. Acredita haber presentado correctamente tu solicitud de inscripcion como beneficiario en el Fichero Nacional de Garantía Juvenil

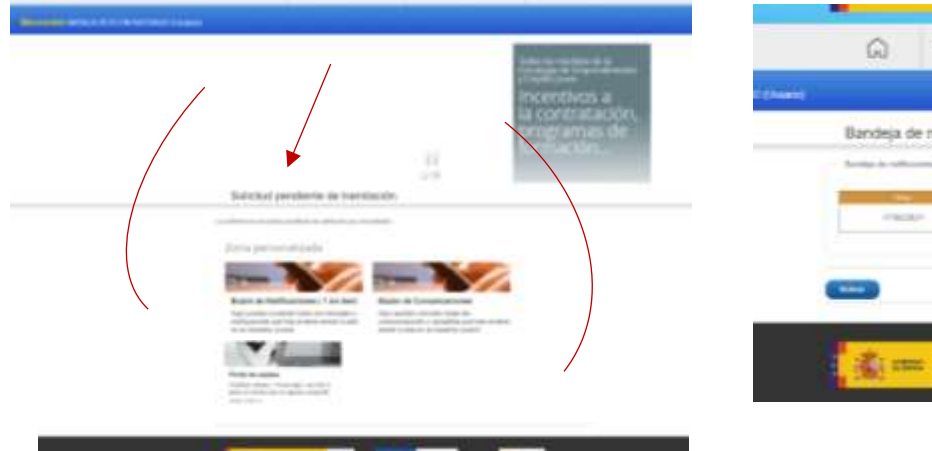

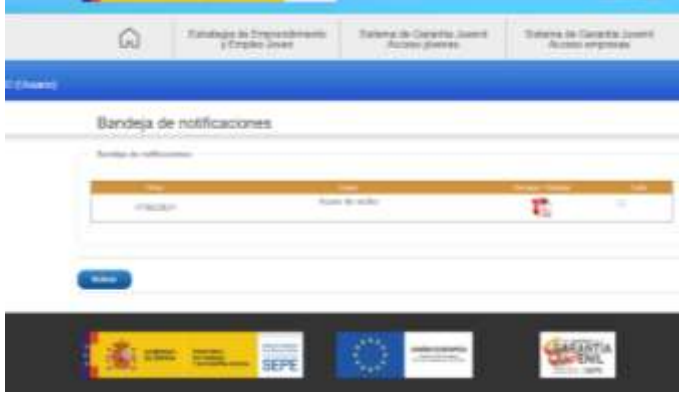

#### **3.1.- desde** la pantalla **"Entrada de usuarios**" picar **"acceder"**

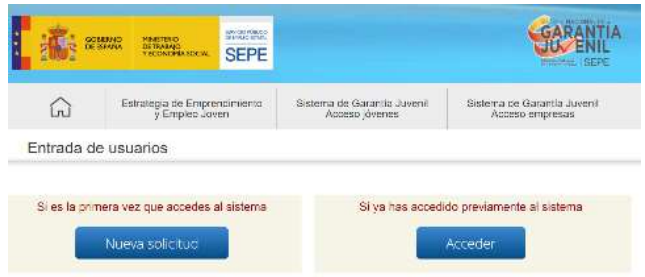

**3.3**.-**Recuperar contraseña** En el caso de haberla olvidado, el sistema te permitirá recuperarla de manera eletrónica, siempre que tengas activo el número del móvil y/o la dirección de correo registrado en el fichero de garantía juvenil**.** En caso contrario tendrás que cumplimentar el formulario impreso para recuperar la contraseña y enviarlo al Servicio Público de Empleo Estatal con los nuevos datos a través de correo certificado o Registro Oficial.

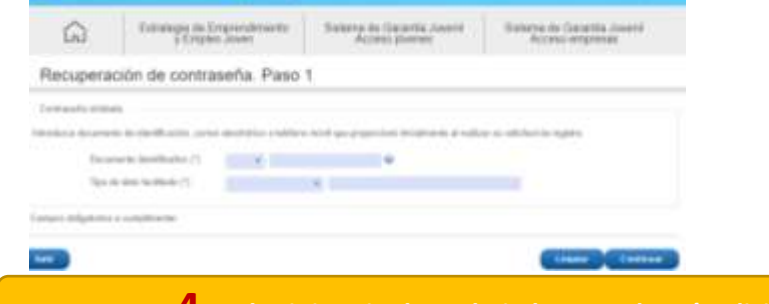

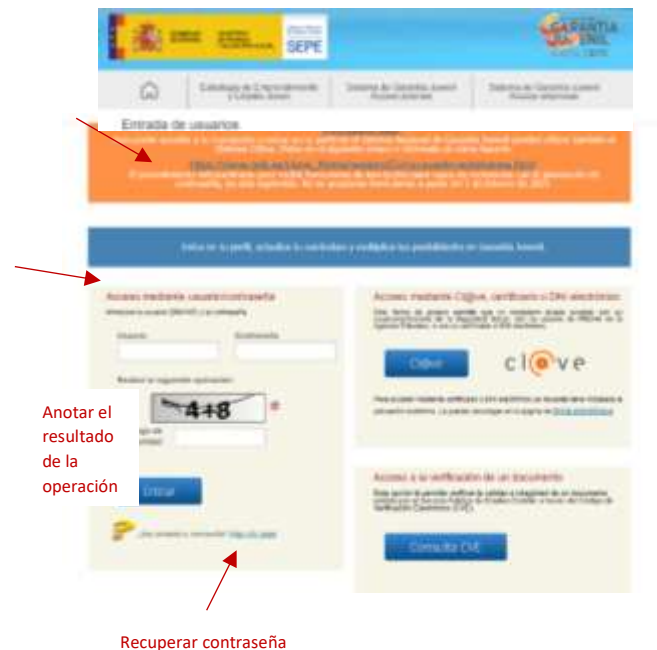

#### **4.- El Ministerio de Trabajo ha resuelto tú solicitud de inscripción como beneficiario**

En unos dias la solicitud de inscripción como beneficiario se habrá resuelto, para conocer el resultado debes volver a entrar en tu perfil. Encontrarás la resolución en un pdf. en la bandeja/buzón de notificaciones En la pagina de inicio, con letra grande indica tu estado en el fichero.

- **"Actualmente se encuentra como beneficiario del sistema de de Garantía Juvenil**. La solicitud se ha resuelto favorablemente.

- **"Solicitud Rechazada**, en la **bandeja/buzón de notificaciones** estará la resolución en un pdf explicando el motivo. Cuando se haya solventado la causa del rechazo, el jóven podrá volver a "solicitar reinscripcion"picando un botón blanco situado en la banda azulona del perfil.

- **Solicitud pendiente de subsanación**, algunos de los datos aportado son incorrecto y debe corregirlo.

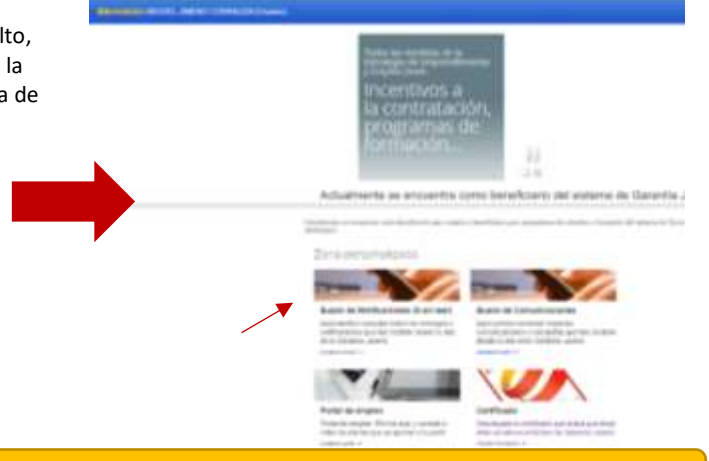

### **5.- Actualizar Datos**

El sistema va requerir está acción para permitirte acceder a tu cuenta, si has salido de perfil antes de haber guardado tus datos de contacto y siempre que considera conveniente comprobarlos. El numero del móvil y buzón de correo eletrónico te aparecerá con un botón rojo. Para verificar el móvil tendrás que introducir el código que recibirás por SMS picar en enlace que te llegará correo electrónica para verificarlo. Cuando tengas la marca de visto de color verde pica en el botón "Guarda" los datos ya verificados para poder entrar en tu perfil. En el supuesto de no poder actualizar los datos de manera eletrónica el procedimiento es descargar, imprimir, rellenar con los datos actuales y firmar el formulario correpondiente y enviarlo a través de correo certificado o registro oficial al Servicio Público de Empleo Estatal

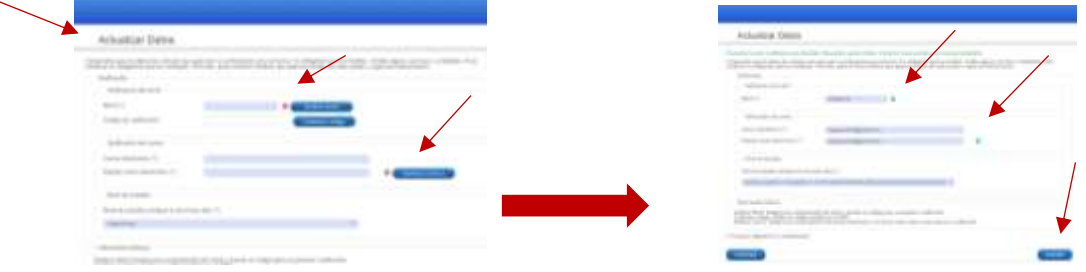

**3.2.-acceso mediante usuario/contraseña**. El usuario es tu número del DNI/NIE. La contraseña, la que tu mismo estableciste al activar tu perfil. **Importante:** anotar el resultado de la operación que muestra el código de seguridad.